# Kurzweil 3000 v15 Licence Web pour Windows

# Guide d'installation

Pour l'administrateur d'une licence Web de site par plusieurs utilisateurs

# Installer Kurzweil 3000 et créer et gérer des utilisateurs

Guide d'installation et autres guides : voir dossier "Documentation" sur le DVD d'installation ou sur<http://www.sensotec.be/K3000/FR/Extra>

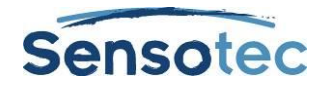

#### **Kurzweil 3000 v15 pour Windows – Guide d'installation pour l'administrateur d'une licence Web de site**

Copyright © 2016 – Sensotec s.a.

Tous droits réservés.

Tous les produits ou marques de fabrique sont des marques ou des marques déposées de leurs titulaires respectifs.

Version: v15-FR-Licence Web-Guide d'installation pour l'administrateur d'une licence Web de site

#### **Coordonnées du fabricant :**

Sensotec s.a. – Vlamingveld 8 - B 8490 Jabbeke info@sensotec.be - www.sensotec.be.

#### Siège principal :

Vlamingveld 8, B 8490 Jabbeke T +32 50 39 49 49 • F +32 50 39 49 46 sales@sensotec.be

#### Succursales :

Rue de la Croix Rouge 39, B 5100 Namur T +32 81 71 34 60 • F +32 81 71 34 69

Antwerpse Steenweg 96, B 2940 Hoevenen-Stabroek T +32 3 828 80 15 • F +32 3 828 80 16

# **Table de matières**

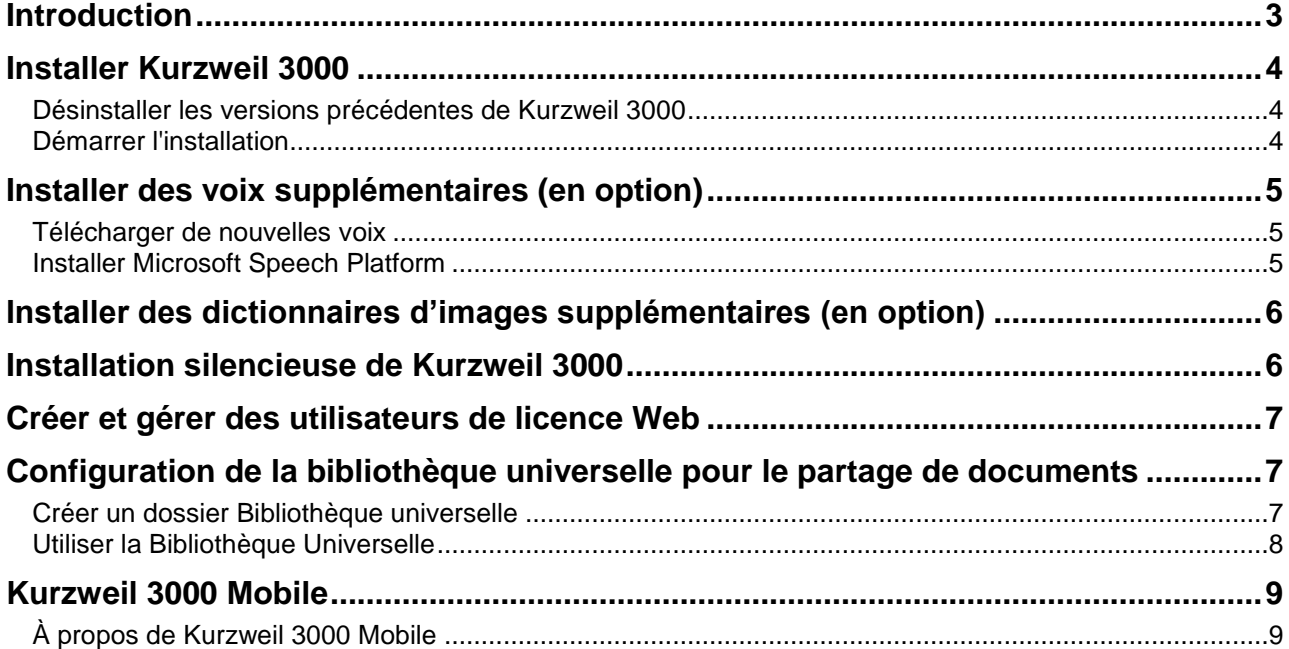

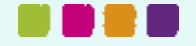

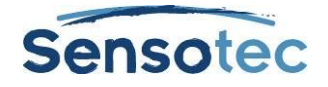

# <span id="page-2-0"></span>**Introduction**

## **Comment ça fonctionne une licence Web de site de Kurzweil 3000 ?**

Pour pouvoir utiliser Kurzweil 3000 v15 avec une licence Web de site par plusieurs utilisateurs, les conditions suivantes doivent être réunies :

- 1. Le programme doit être installé avec l'option **Kurzweil 3000 Licence Web** sur tous les ordinateurs sur lesquels on compte utiliser Kurzweil 3000. Ce nombre d'installations est totalement indépendant du nombre de licences dont on dispose.
- 2. Tout utilisateur qui veut travailler avec Kurzweil 3000 doit disposer d'un nom d'utilisateur et d'un mot de passe.

Pour pouvoir lancer le système de licences Web de site, il faudra commencer par **installer** Kurzweil 3000 v15 sur au moins 1 ordinateur, et ensuite sur **tous les ordinateurs** sur lesquels les élèves ou les utilisateurs du réseau travailleront. Les chapitres « Installer Kurzweil 3000 » et « Installation silencieuse de Kurzweil 3000 » indiquent comment installer Kurzweil 3000 sur les ordinateurs.

De plus, il faut créer un **nom d'utilisateur et mot de passe** pour chaque utilisateur. Les utilisateurs peuvent, par la suite, modifier leur mot de passe. La création d'utilisateurs peut se faire tant avant que pendant ou après l'installation sur les ordinateurs, cela ne joue aucun rôle. Pour savoir comment attribuer un nom d'utilisateur et un mot de passe aux utilisateurs, merci de consulter le chapitre « Créer et gérer des utilisateurs de licence Web ».

Dès lors qu'un utilisateur dispose d'un nom d'utilisateur et d'un mot de passe, il/elle peut se connecter, via l'Internet, en tant qu'utilisateur et ouvrir une session de travail de Kurzweil 3000 depuis tout ordinateur, relié au réseau ou à partir de chez soi, et sur lequel est installé « Kurzweil 3000 v15 Licence Web ».

# **Qu'est-ce qui va être installé, exactement ?**

Les composants suivants seront installés en même temps que l'application Kurzweil 3000 v15 sur chaque ordinateur :

- KES-Tools v1.x
- Dictionnaires Larousse
- Dictionnaires Van Dale (pour la Belgique)
- Voix Acapela
- Dictionnaires d'images
	- Dictionnaire d'images Widgit Français
	- Dictionnaire d'images Kurzweil 3000 Français
	- Dictionnaire d'images Sclera Français
	- Exemples de Sensotec

Plus d'informations sur les systèmes optionnels supplémentaires plus loin dans ce manuel.

## **Emplacements de téléchargement**

**Kurzweil 3000 v15:** <http://downloads.sensotec.be/K3000FRinstall/>

**Voix et dictionnaires d'images supplémentaires (en option):** <http://www.sensotec.be/K3000/FR/Extra>

**Patch de mise à jour: pour mettre à jour le programme vers la dernière version après l'installation** Disponible chez Kurzweil 3000 même : En ligne > Mises à jour Ou disponible pour téléchargement sur le site : <http://www.sensotec.be/K3000/FR/Extra>

## **Exigences système**

Vous pouvez consulter les exigences système minimales sur [http://www.sensotec.be/K3000/FR/Extra.](http://www.sensotec.be/K3000/FR/Extra)

#### **Quelques remarques et conseils**

 Vous obtiendrez les meilleurs résultats si la mémoire vive (RAM) et la mémoire vidéo (vidéo-RAM) de votre PC peuvent travailler côte à côte.

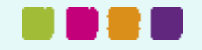

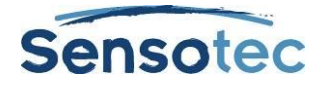

- Si vous voulez utiliser toute la puissance de votre processeur, modifiez le schéma de gestion électronique en "Hautes performances". Remarques, si vous utilisez un laptop, il va consommer plus de batterie.
- Si vous effectuez la mise à niveau d'une version inférieure à la version 15 et si votre ordinateur satisfait à la configuration système exigée pour une de ces versions, K3000 v15 fonctionnera moins rapidement.

# <span id="page-3-0"></span>**Installer Kurzweil 3000**

## <span id="page-3-1"></span>**Désinstaller les versions précédentes de Kurzweil 3000**

Si vous avez déjà installé une version précédente de Kurzweil 3000 sur votre PC, vous devez d'abord supprimer cette version de votre PC avant d'installer Kurzweil 3000 v15.

**Windows 7** : Cliquer sur le bouton **Démarrer** de Windows, puis sur **Panneau de configuration**. Choisir l'option **Désinstaller un programme** ou cliquer sur **Programmes et fonctionnalités**. **Windows 8.1 et Windows 10**: Sur l'écran d'accueil cliquez avec le bouton droit sur **la vignette de l'application**, puis sur **Programmes et fonctionnalités.**

Puis choisir **Kurzweil 3000** dans la liste des programmes installés, et cliquer sur **Désinstaller**.

<span id="page-3-2"></span>Une fois la désinstallation terminée, redémarrer le PC.

## **Démarrer l'installation**

#### **Avant l'installation**

- Assurez-vous d'avoir installé le scanner correctement avant d'installer Kurzweil 3000. Consulter les instructions de producteur du scanner et test le avec le logiciel du scanner. Kurzweil 3000 travaille avec presque tous scanners compatibles avec TWAIN.
- Kurzweil 3000 version 15 est un programme nouveau. Lorsque vous avez déjà installé Kurzweil 3000 sur votre ordinateur, désinstaller la version précédente.
- Installation par **téléchargement** : si vous avez choisi "livraison par téléchargement" pendant l'achat de Kurzweil 3000, assurez-vous de télécharger le DVD d'installation de Kurzweil 3000 et le décompresser avant de commencer l'installation.

#### **Installer Kurzweil 3000**

Pour installer le logiciel, assurez-vous d'avoir les droits d'Administrateur.

- Fermer toutes les applications.
- Démarrer l'installation
	- Par **téléchargement** :
		- Ouvrez l'Explorateur Windows. Ouvrez le dossier où vous avez téléchargé le fichier. Double-cliquer sur le fichier. Le fichier d'installation sera décomprimé automatiquement. Suivez par le démarrage de l'installation.
	- Logiciel sur **DVD** : Insérer le DVD d'installation de Kurzweil 3000 dans le lecteur DVD. Ouvrez l'Explorateur Windows. Naviguez jusqu'au lecteur de DVD. Double-cliquez sur le fichier **setup.exe**.
- Si la fenêtre **Contrôle de compte d'utilisateur** apparaît, cliquez sur **Autoriser** pour autoriser l'installation du programme.
- Plusieurs choix doivent être effectués :
	- Sélectionner **Installer Kurzweil 3000**.
- Effectuer votre choix entre les différentes régions.
	- Sélectionner **Belgique**, **Canada**, **France** ou **Autres** et cliquer sur **OK**.

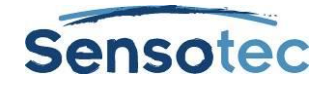

- Effectuer votre choix entre les différentes licences / installations.
	- Sélectionner **Kurzweil 3000 Licence Web** et cliquer sur **OK**.
- Suivre les instructions d'installation.
- Cliquer sur **Installer**.
- Une fois l'installation terminée, le système va vous demander de relancer votre PC. Redémarrer le PC.
- Pour logiciel sur DVD : Retirer le DVD d'installation du lecteur DVD.

<span id="page-4-0"></span>**Mise en garde :** La barre des tâches de Kurzweil peut être utilisé une fois que le PC aura redémarré.

# **Installer des voix supplémentaires (en option)**

### <span id="page-4-1"></span>**Télécharger de nouvelles voix**

Lors de l'installation de Kurzweil 3000, les douze voix suivantes (français, néerlandais, anglais, allemand) sont installées:

- Français (Belgique)
	- Justine
- Français (Canada)
	- **Louise**
- Français (France)
	- **Antoine**
	- Bruno
	- Claire
	-
	-
- Néerlandais (Belgique)
	- Jeroen
- Allemand (l'Allemagne)
	- Klaus
	- Sarah
- Anglais (Royaume-Uni)
	- Graham
	- Rachel

- Julie
- Margaux

En plus des voix fournies en standard, Kurzweil 3000 permet également l'accès à une sélection de voix de haute qualité. Vous pouvez télécharger ces packages d'installation depuis [http://www.sensotec.be/K3000/FR/Extra.](http://www.sensotec.be/K3000/FR/Extra)

#### **Avant l'installation**

- Assurez-vous que Kurzweil 3000 est installé et activé sur l'ordinateur sur lequel vous souhaitez installer les voix supplémentaires.
- Assurez-vous que vous avez téléchargé le pack d'installation avec les voix Acapela ou langues voulues.

#### **Installation à partir du téléchargement**

- 1. Ouvrez l'Explorateur Windows.
- 2. Naviguez jusqu'au dossier où vous avez téléchargé les voix Acapela.
- 3. Double-cliquez sur le fichier **setup.exe**.
- 4. Si la fenêtre **Contrôle de compte d'utilisateur** apparaît, cliquez sur **Autoriser** pour autoriser l'installation du programme.
- 5. Suivez les instructions d'installation.
- 6. Cliquez sur **Installer.**

## <span id="page-4-2"></span>**Installer Microsoft Speech Platform**

La plateforme vocale Microsoft Speech Platform - Runtime (version 11) permet d'accéder à plus d'une douzaine de voix supplémentaires dans diverses langues. C'est toute une panoplie de paramètres qui vous est proposée pour vous permettre de personnaliser une voix pour qu'elle convienne à vos préférences.

#### **Installation**

Le logiciel Microsoft Speech Platform est disponible sur le DVD d'installation de Kurzweil 3000 dans le dossier « MicrosoftSpeech ». Microsoft propose un programme d'installation.

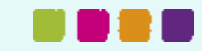

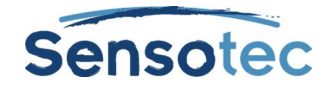

# <span id="page-5-0"></span>**Installer des dictionnaires d'images supplémentaires (en option)**

Un set standard de 4 dictionnaires d'images en Français sont automatiquement installés avec Kurzweil 3000. Ces dictionnaires sont les suivants:

- Exemples de Sensotec
- dictionnaire d'images Kurzweil 3000 français
- dictionnaire d'images Sclera français
- dictionnaire d'images Widgit français

En plus de ces dictionnaires d'images, Kurzweil 3000 permet également l'accès à des dictionnaires d'images supplémentaires. Les dictionnaires d'images sont regroupés dans des packs d'installation, que vous pouvez télécharger depuis [http://www.sensotec.be/K3000/FR/Extra.](http://www.sensotec.be/K3000/FR/Extra)

# **Avant l'installation**

- Assurez-vous que Kurzweil 3000 est installé et activé sur l'ordinateur sur lequel vous souhaitez installer les dictionnaires d'images.
- Assurez-vous que vous avez téléchargé le pack d'installation avec les dictionnaires d'image voulus.

# **Installation à partir du téléchargement**

- 1. Ouvrez l'explorateur Windows.
- 2. Naviguez vers le dossier où vous avez téléchargé le(s) pack(s) avec les nouveaux dictionnaires d'images.
- 3. Double-cliquez sur le fichier téléchargé.
- 4. Si la fenêtre **Gestion de compte d'utilisateur** apparaît, cliquez sur **Autoriser** pour autoriser l'installation du programme.
- 5. Suivez les instructions d'installation.
- 6. Cliquez sur **installer.**

## **Ajouter un dictionnaire d'images**

Dans le Guide de Référence de Kurzweil 3000 vous pouvez lire comment ajouter un dictionnaire d'image au programme.

# <span id="page-5-1"></span>**Installation silencieuse de Kurzweil 3000**

Il est possible de déployer Kurzweil 3000 sur des postes de travail en installation silencieuse. Le déploiement du package msi peut se faire soit à l'aide de la console Group Policy, soit depuis l'invite de commandes de Windows.

#### **Composants requis**

Avant de lancer le déploiement de Kurzweil 3000, on aura soin de vérifier que l'ordinateur a installé les composants partagés suivants : ces composants seront installés automatiquement lors de l'exécution de setup.exe.

*Microsoft .NET Framework 4.0 Full Microsoft .NET Framework 4.0 Full mise à jour KB2468871 Microsoft Visual C++ 2010 SP1 Package redistribuable (x86) Microsoft Visual C++ 2010 SP1 Package redistribuable (x64) (64 bits uniquement) Microsoft Visual C++ 2013 Package redistribuable (x86) Microsoft Visual C++ 2013 Package redistribuable (x64) (64 bits uniquement)*

**Astuce :** *En cas de doute quant à savoir si ces composants sont installés : à partir du dossier contenant les logiciels téléchargés, exécuter setup.exe sur une poste de travail et noter les composants déjà installés.*

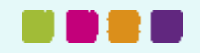

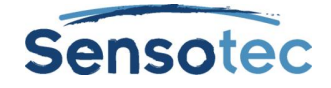

## **Paramètres**

Afin de configurer Kurzweil pour votre réseau, il faudra indiquer des paramètres pour l'installation. Certains sont obligatoires et d'autres sont optionnels ; les paramètres optionnels sont affectés d'une valeur par défaut et ne doivent donc pas être configurés, sauf si l'utilisateur le souhaite.

#### **Paramètres requis (sans espaces avant et après le signe égal)**

- **AUTO**=1 (doit être une valeur numérique)
- **EDITION**=« Web »
- **REGION**="BEL" (pour Belgique), **REGION**="CAN" (pour Canada) ou **REGION**="FRA" (pour France ou autre)

Vous devez également utiliser l'option UI réduite lors du déploiement MSI:

/qr : pour masquer le déroulement de l'installation.

/qb : pour ne faire apparaître qu'une barre de progression.

/qb! pour faire apparaître une barre de progression, mais pour désactiver le bouton **Annuler** le temps de l'installation, pour éviter que l'utilisateur n'interrompe l'installation en cours.

#### **Exemple :**

msiexec.exe /i "\\server\share\ Kurzweil 3000 v15.msi" AUTO=1 EDITION="web" REGION="BEL" /qr

#### **Installation silencieuse des voix supplémentaires**

L'installation de voix supplémentaires sous Kurzweil 3000 ne nécessite pas de paramétrage spécifique ; si l'installation passe par le téléchargement, le fichier .exe contenant le paquet de langues peut être décompressé, par exemple, à l'aide d'une application telle que WinZip ou 7-Zip. Une fois le fichier décompressé, le dossier InstallTemp\_<libellé du paquet de langues> contient les fichiers nécessaires à l'installation, dont les fichiers msi et cab.

### **Installer des clients en passant par « Ghosting »**

Il est aussi possible d'installer des clients par « Ghosting », évitant ainsi l'installation ordinateur par ordinateur. Cette méthode consiste à installer d'abord le logiciel client sur un ordinateur, à décompresser tout le contenu du disque dur de cet ordi et de le copier sur tous les autres ordinateurs du réseau.

**Remarque :** L'installation en utilisant « Ghosting » doit être effectuée par des utilisateurs expérimentés ou par des informaticiens confirmés.

# <span id="page-6-0"></span>**Créer et gérer des utilisateurs de licence Web**

Avant de pouvoir créer des utilisateurs de licence Web, commencez par ouvrir une session en tant qu'administrateur. Pour cela, vous devez créer un compte d'administrateur (ou bien, utiliser un compte d'administrateur existant).

Vous pouvez trouver toutes les informations nécessaires à cet effet dans le courriel que vous avez reçu de Sensotec ou votre revendeur avec la confirmation que l'abonnement a été créé.

# <span id="page-6-1"></span>**Configuration de la bibliothèque universelle pour le partage de documents**

## <span id="page-6-2"></span>**Créer un dossier Bibliothèque universelle**

La Bibliothèque universelle est un dossier dans lequel élèves et enseignants peuvent stocker et partager des documents. Vous pouvez créer un dossier de Bibliothèque universelle dans un des locations suivantes:

- Un ordinateur local, non connecté à un réseau, comportant plusieurs comptes utilisateur.
- Un système en réseau, permettant aux utilisateurs d'accéder à la bibliothèque depuis plusieurs ordinateurs.

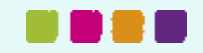

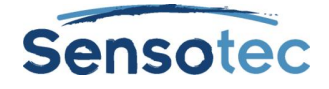

#### **Étape 1 : créer le dossier Bibliothèque universelle**

- 1. Créez un dossier, par exemple **Bibliothèque universelle**, sur un ordinateur de votre choix en utilisant **Windows File Sharing**.
- 2. Cliquez-droit sur le dossier **Bibliothèque universelle** puis cliquez sur **Propriétés**.
- 3. Cliquez sur l'onglet **Partage**.
- 4. Cliquez sur le bouton **Partage avancé** au bas de la fenêtre.
- 5. Cochez dans la boîte de dialogue récemment publié la case **Partager ce dossier**, puis sur le bouton **Autorisations**. Cela va ouvrir la fenêtre **Autorisations**.
- 6. Dans la fenêtre **Autorisations**, sélectionnez le groupe **Tout le monde** et cochez la case **Contrôle total**. Puis cliquez sur **OK**. La fenêtre **Autorisations** se fermera. Cliquez sur **OK** pour fermer la fenêtre **Partage avancé**.
- 7. Dans la fenêtre **Propriétés**, cliquez sur l'onglet **Sécurité**.
- 8. Sous l'onglet **Sécurité**, cliquez sur le bouton **Modifier** et cliquez dans la fenêtre **Autorisations** qui apparaît sur **Ajouter** pour ouvrir la fenêtre **Sélectionnez des utilisateurs ou des groupes**.
- 9. Entrez dans le champ **Entrez les noms des objets à sélectionner** les mots **Tout le monde** et puis cliquez sur **Vérifier les noms** pour confirmer le nom du groupe.
- 10. Cliquez sur **OK** pour ajouter le groupe **Tout le monde** et fermer la fenêtre **Sélectionnez des utilisateurs ou des groupes**.
- 11. Sélectionnez le groupe **Tout le monde** et cochez la case **Contrôle total**. Cliquez ensuite sur **OK** pour enregistrer les paramètres et fermer la fenêtre **Autorisations**.
- 12. Cliquez sur **Fermer** pour fermer la fenêtre **Propriétés**.
- 13. Maintenant vous êtes prêt à contrôler l'accès à la bibliothèque universelle pour chaque ordinateur ou utilisateur qui a besoin d'accéder.

**Remarque** : il est possible de limiter les droits de certains groupes d'utilisateurs à la Bibliothèque universelle, cependant, cela peut conduire à des erreurs lors de l'ouverture et l'enregistrement des fichiers dans la Bibliothèque universelle.

#### **Étape 2 : configuration de la bibliothèque universelle sur chaque ordinateur devant disposer d'un accès au dossier**

Une fois que vous avez installé le dossier Bibliothèque universelle, vous devez permettre son accès depuis tout ordinateur qui l'utilisera.

- 1. Démarrer **Kurzweil 3000** sur l'ordinateur.
- 2. Depuis le menu **Fichier**, sélectionner **Configurer bibliothèque**.
- 3. Dans la boîte de dialogue **Configurer la bibliothèque universelle**, cliquer sur **Changer**.
- 4. Dans la boîte de dialogue **Rechercher un dossier**, localiser et sélectionner le dossier **Bibliothèque universelle**.
- 5. Cliquer sur **OK**.
- 6. Cliquer encore une fois sur **OK**.
- 7. Aller au menu **Fichier** et vérifier si les commandes **Ouvrir à partir de la bibliothèque** et **Enregistrer dans la bibliothèque** ont été ajoutées. Un raccourci vers le dossier apparaît également dans la boîte de dialogue **Ouvrir** du panneau de gauche avec emplacements.

# <span id="page-7-0"></span>**Utiliser la Bibliothèque Universelle**

#### **Ouvrir des fichiers de la Bibliothèque Universelle**

#### Dans le menu **Fichier**, sélectionner **Ouvrir à partir de la bibliothèque**.

La boîte de dialogue **Ouvrir** apparaît avec le dossier **Bibliothèque universelle** comme point de départ. Ouvrir les documents par la même méthode que d'habitude.

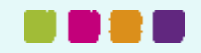

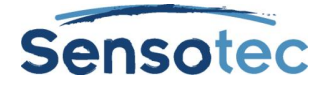

#### **Sauvegarder des documents dans la Bibliothèque Universelle**

- Dans le menu **Fichier**, sélectionner **Enregistrer dans la bibliothèque**. La boîte de dialogue **Enregistrer sous** apparaît avec le dossier **Bibliothèque universelle** comme point de départ.
- Vous pouvez alors: soit naviguer vers l'endroit où vous voulez enregistrer le document soit cliquer sur **Enregistrer** pour sauvegarder le document dans le dossier **Bibliothèque universelle**.

# <span id="page-8-0"></span>**Kurzweil 3000 Mobile**

# <span id="page-8-1"></span>**À propos de Kurzweil 3000 Mobile**

Kurzweil 3000 Mobile est l'extension mobile de la version française de Kurzweil 3000. Avec cette appli, vous pouvez lire et modifier des documents Kurzweil 3000 (format KES) sur les appareils mobiles.

On peut se connecter avec le même nom d'utilisateur et mot de passe qu'on utilise pour Kurzweil 3000 Licence web.

- Pour plus d'informations, veuillez consulter [www.sensotec.be/k3000/mobile](http://www.sensotec.be/k3000/mobile). (Si la page s'affiche en néerlandais, cliquez sur FR, en haut à droite.)

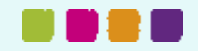

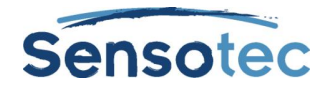

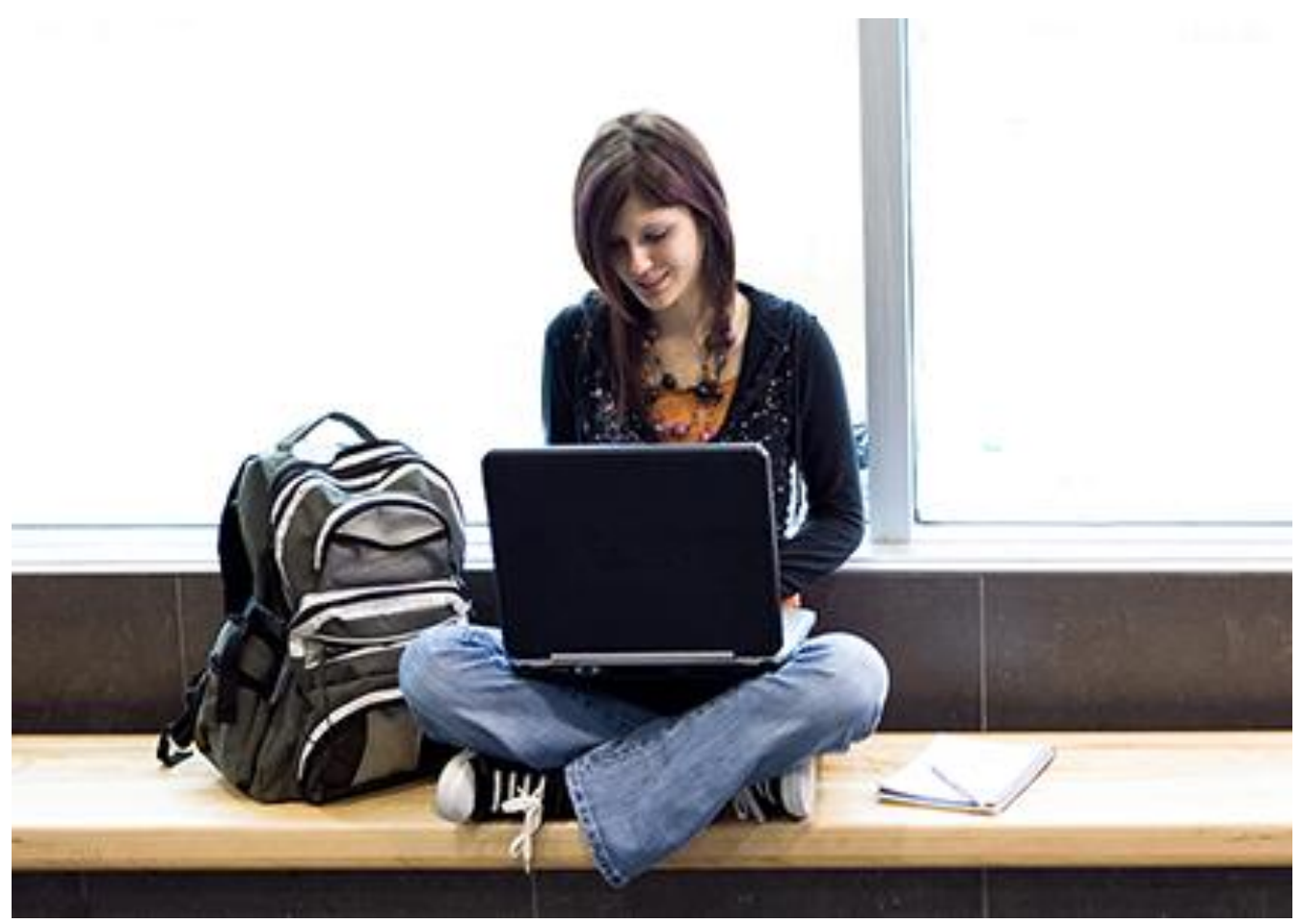

# En savoir plus sur l'utilisation de Kurzweil 3000 et d'autres logiciels de compensation?

- Site Web: [www.sensotec.be/K3000/FR](http://www.sensotec.be/K3000/FR)
- E-mail: [dyslexie@sensotec.be](mailto:dyslexie@sensotec.be)

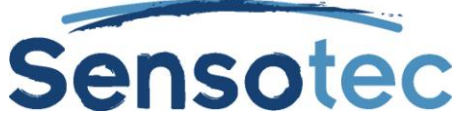

Sensotec s.a., Vlamingveld 8, B-8490 Jabbeke

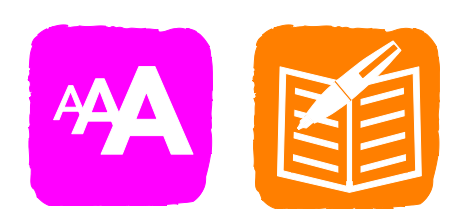